# 8. Через пункт Программы главного меию (Пуск) запустите программу PowerPoint.

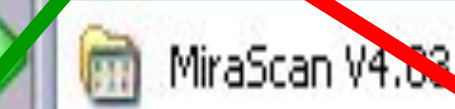

Все программы

пуск

Microsoft Office

Opera

**ANWSOFT** 

**Bluetooth** 

Средства Microsoft Office

Microsoft Office Excel 2003

Microsoft Office Outlook 2003

Microsoft Office PowerPoint 2003

Microsoft Office Word 2003

**В области задачи**  *Разметка слайда* **выберите**  *Пустой слайд* **(щёлкните на макете пустого слайда).** 

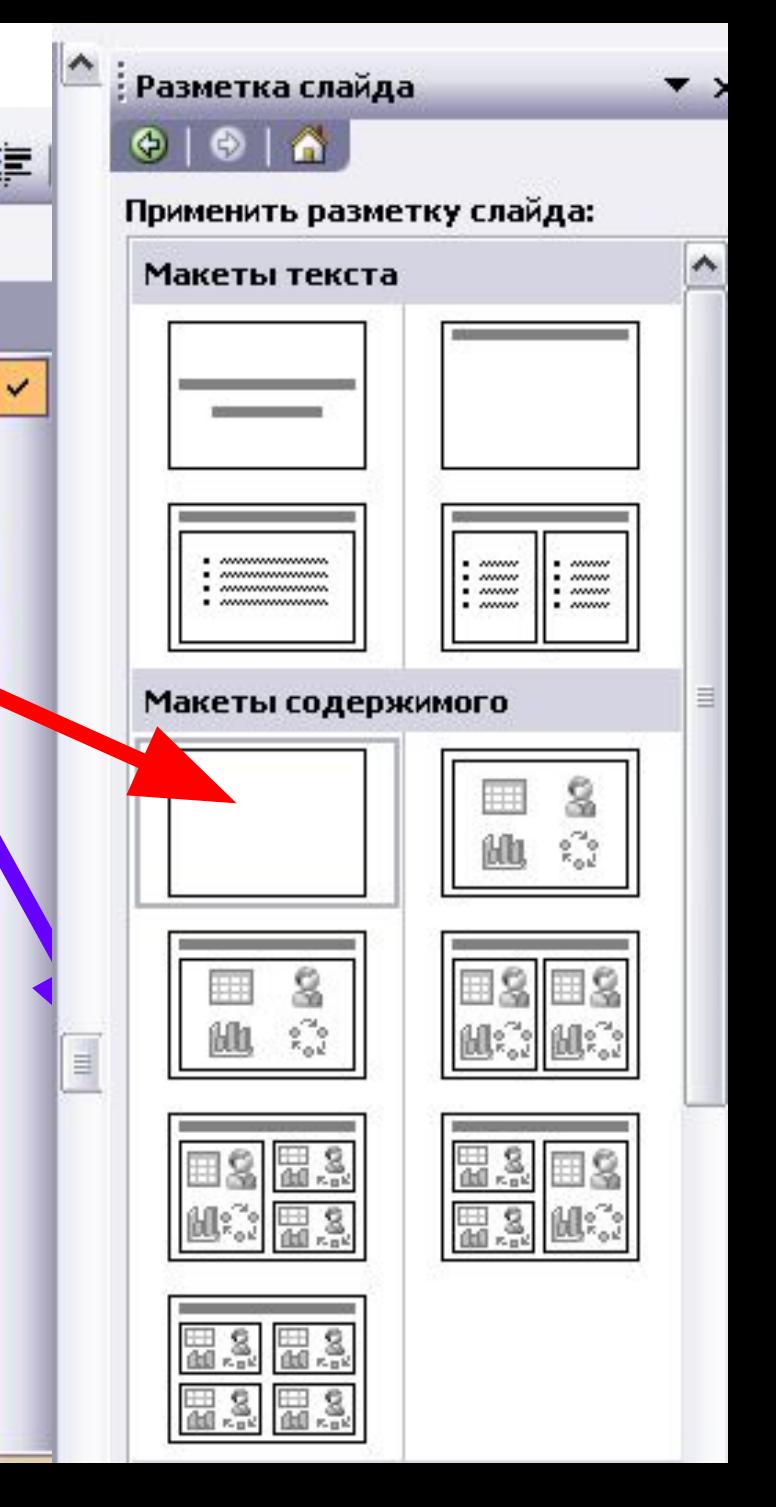

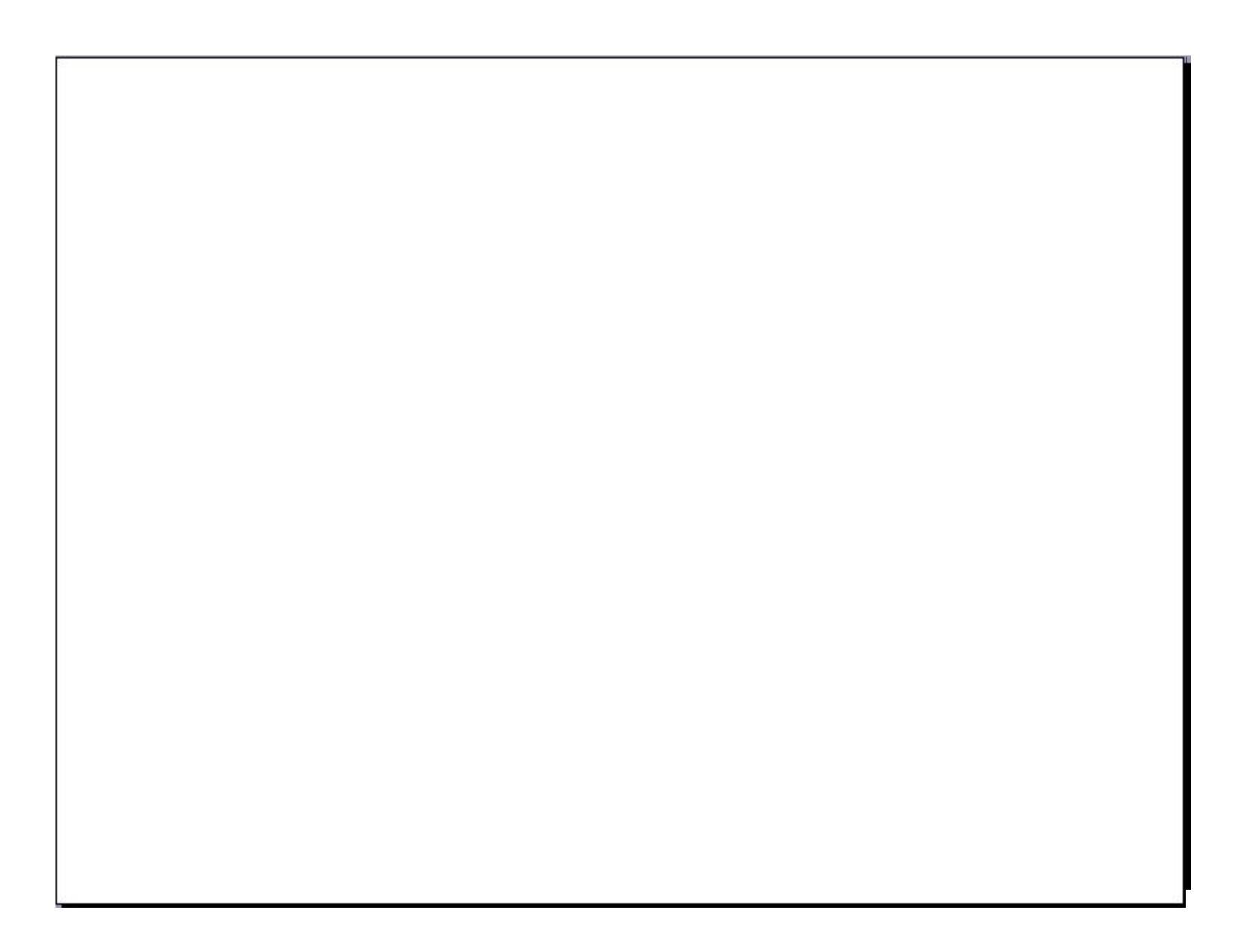

# 9. Вставьте в пустую презентацию рисунок Фон,

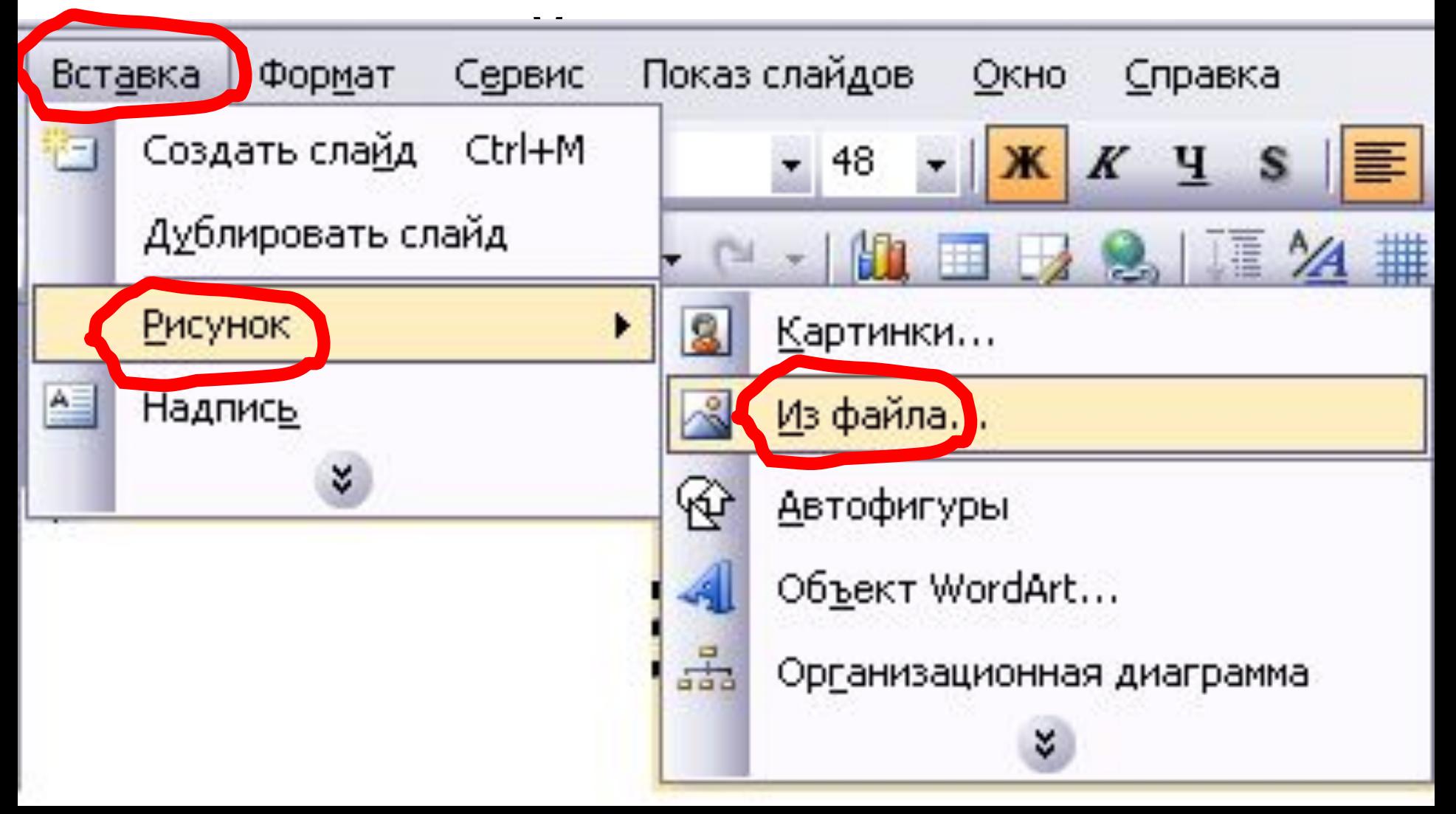

## **Фоновый рисунок появится в рабочем поле (на слайде) программы PowerPoint.**

## **10.На этот же слайд поместите рисунки рыбки и осьминога.**

# **11.Для настройк Вернастройка анимации щёлкните на изовека** рыбки правой к коллекция клипов **и в контекстном меню выберите пункт** *Настройка анимации***.**

Буфер обмена

Создание презентации

Справка по шаблону

Общая рабочая область

Обновления документов

Разметка слайда

Дизайн слайда

Дизайн слайда - Цветовые схемы.

Дизайн слайда - Эффекты анимации.

Настройка анимации

Смена слайдов

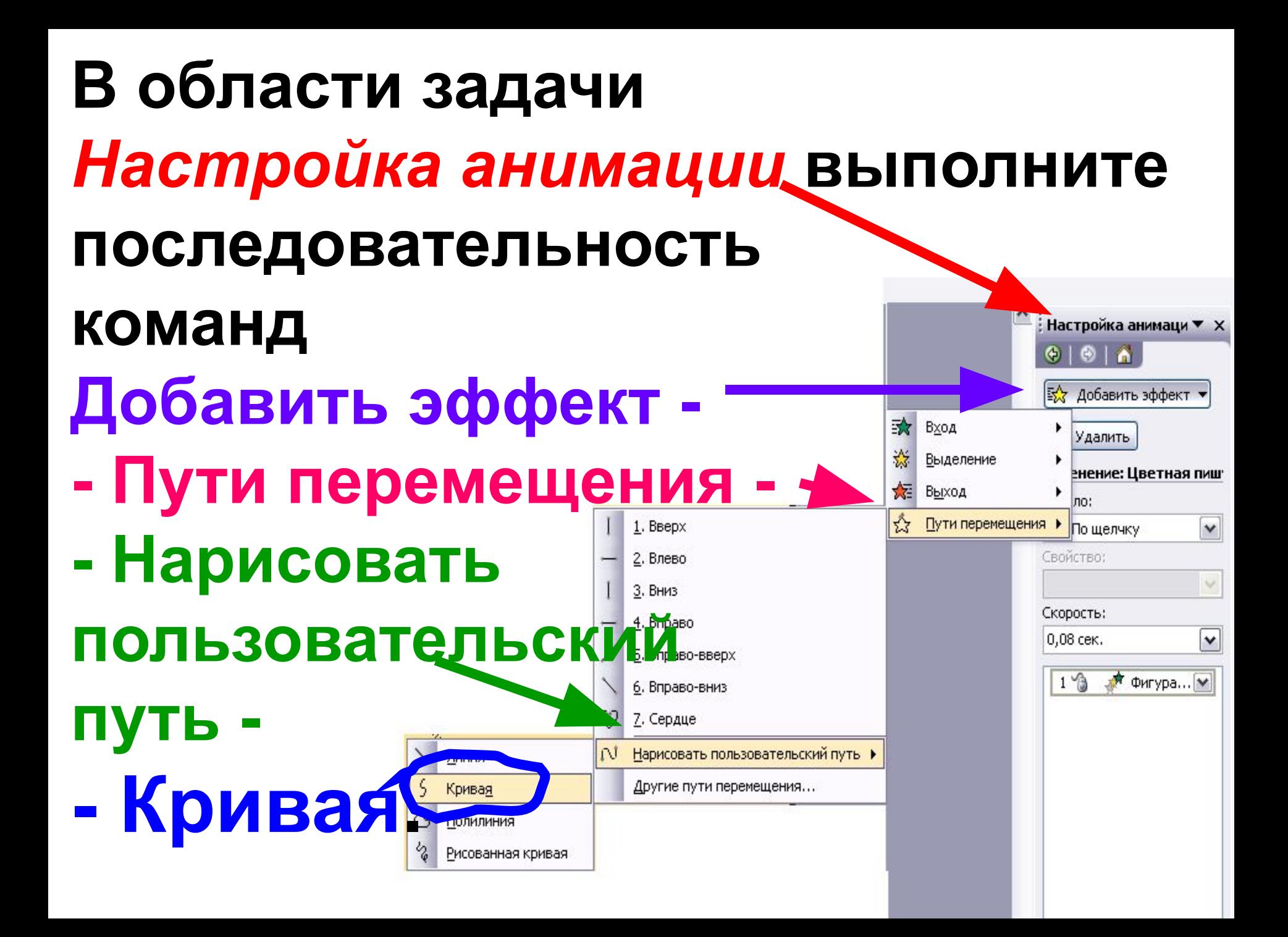

**Самостоятельно освойте инструмент** *Кривая* **и с его помощью изобразите произвольную траекторию**  перем<mark>ещения</mark> **рыбки.**

#### **12.Задайте траекторию перемещения осьминога.**

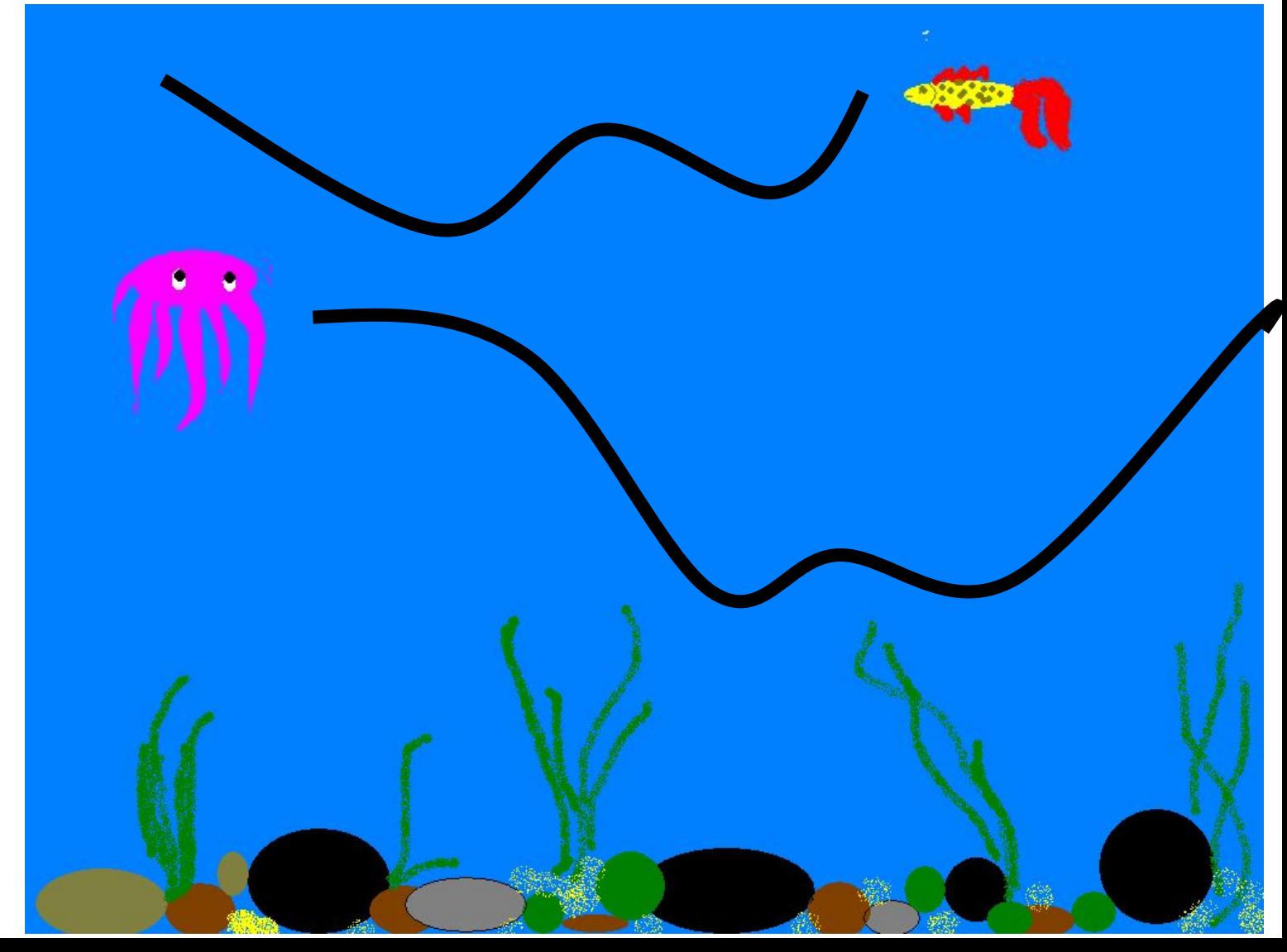

# **или соответствующими F5кнопками в области задач 13.Для начала просмотра анимации воспользуйтесь функциональной клавишей**

# *Настройка анимации***.**

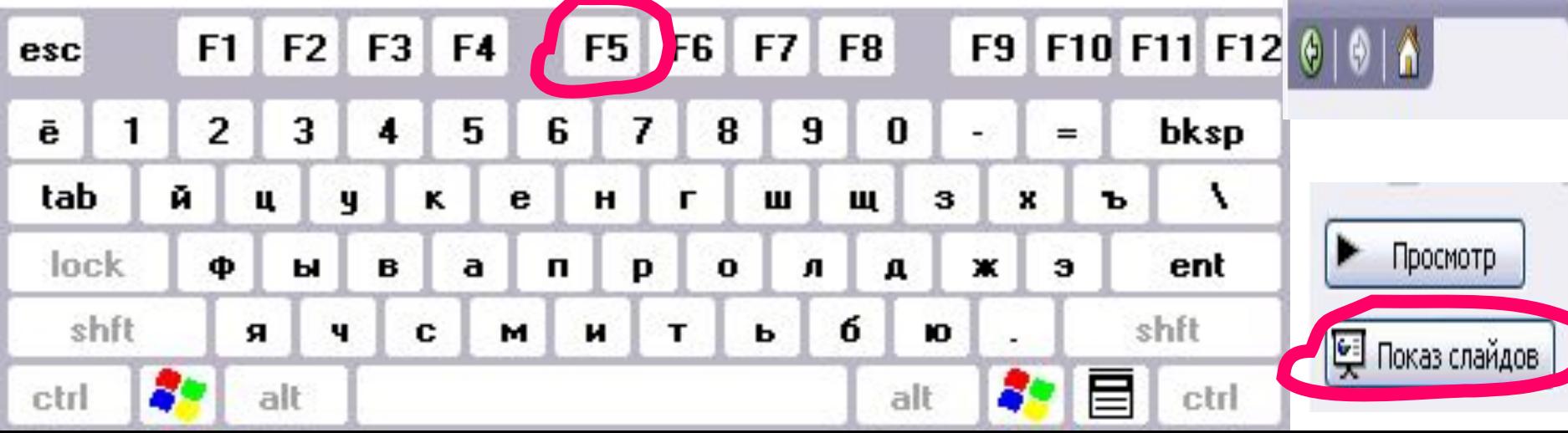

Настройка анимации ▼ Х

# **14.Дождитесь завершения показа слайда и щелчком мышью вернитесь в рабочую область. 15.Изучите информацию в области задач** *Настройка информации. Внесите изменения* **в параметры анимации.**

#### **Понаблюдайте за изменениями в ходе просмотра.**

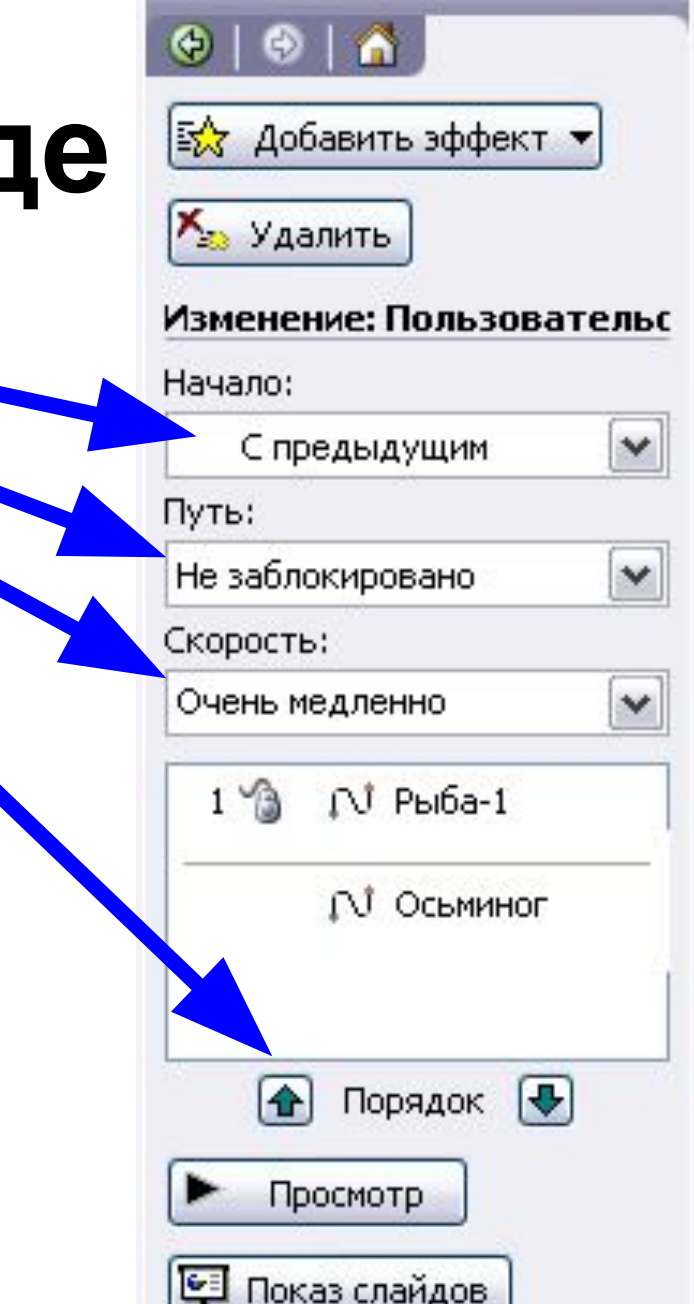

Настройка анимации ▼ Х

**16.Попробуйте скопировать рыбку и настроить для её копии параметры анимации.**

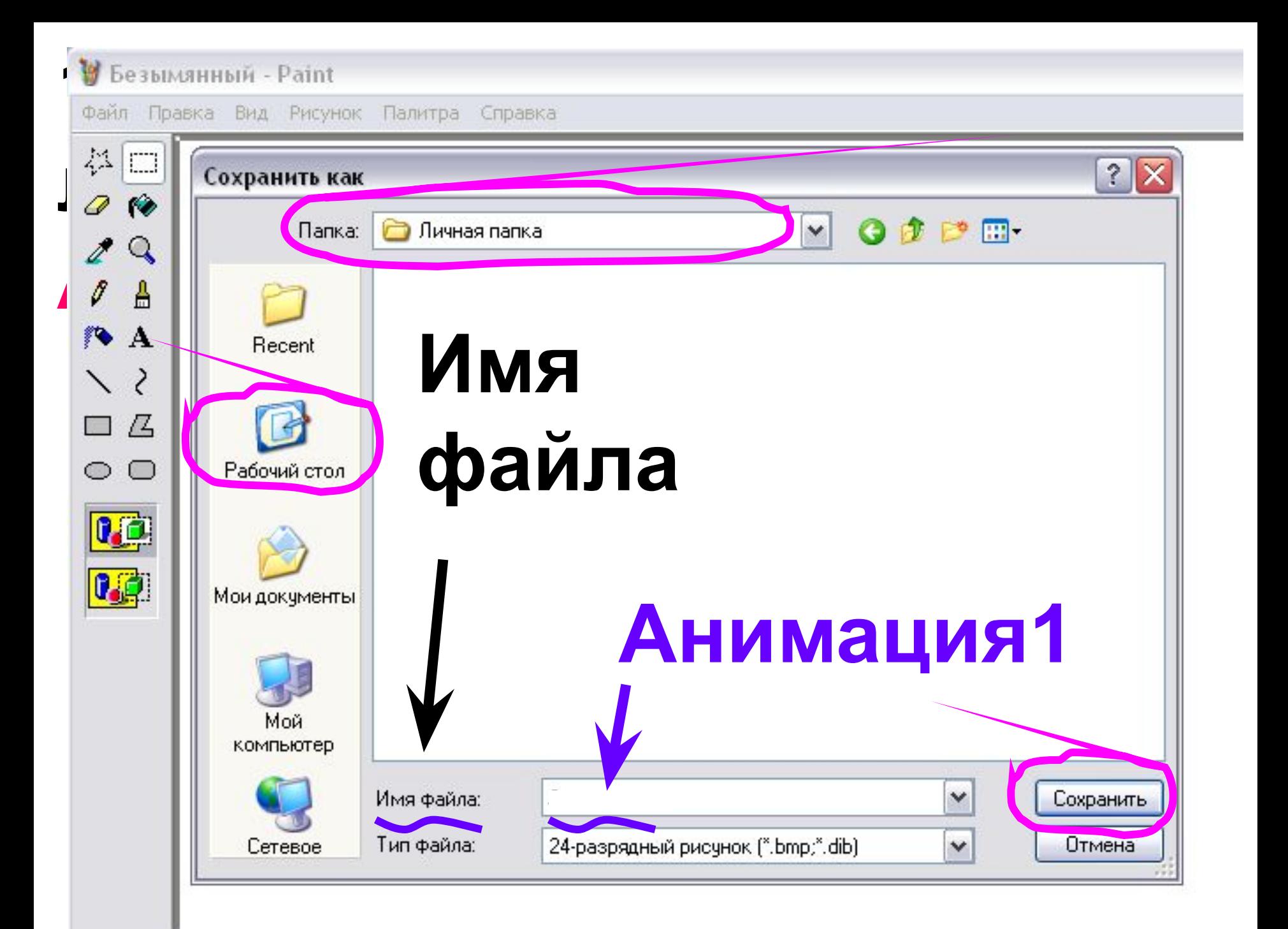